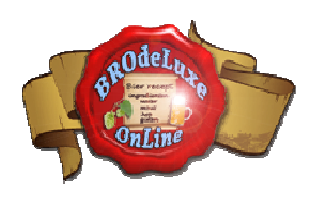

*Versie A.00.05 [14 maart 2011]* 

# **Inleiding BROdeLuxe Online Snel Start handleiding**

In deze Snel Start handleiding wordt uiteengezet welke stappen een gebruiker moet doen om zo snel mogelijk tot zijn doel te komen: het maken van een bierrecept met BROdeLuxe Online.

Alvorens deze stappen beschreven gaan worden, is het voor de gebruiker belangrijk om weten wat de mogelijkheden/functionaliteiten van BROdeLuxe Online zijn. De gebruiker kan over de volledige functionaliteit van BROdeLuxe Online beschikken door een account aan te maken en in te loggen. Doet men dit niet, dan wordt de functionaliteit van BROdeLuxe Online beperkt. Het wordt dan ook aangeraden om een account aan te maken. Voor een overzicht van de aanwezige functionaliteiten, zie de paragraaf Functionaliteit hieronder.

De achterliggende gedachten van de autheurs over het gebruik van BROdeLuxe Online zijn de uitgangspunten van de klassieke BROdeLuxe (zie menu Info BROdeLuxe Online of http://www.kwbg.nl/index.php?option=com\_content&view=article&id=70&Itemid=85 ) en een zo'n intuitief mogelijk interface te maken. Verder biedt BROdeLuxe Online de mogelijkheid om recepten in de BROdeLuxe Online recepten data base op te slaan, zodat over de recepten kan worden beschikt mits er een internet verbinding is. Tevens is gedacht aan de uitwisselbaarheid van de recepten ontworpen online en lokale gemaakte recepten.

# **Functionaliteit BROdeLuxe Online**

BROdeLuxe Online biedt de gebruiker de volgende functionaliteiten:

- Account aanmaken.
- Inloggen. Logt een gebruiker niet in, dan wordt het volume van het recept voorgedefinieerd op 10 L en is niet mogelijk om te veranderen. Tevens vervalt de optie om het recept op te kunnen slaan in de BROdeLuxe Online recepten data base.
- Het invoeren van de brouwinstallatie configuratie. Deze brouwinstallatie configuratie beinvloedt de berekening van de recept parameters. Tevens wordt het recept getest tegen de brouwinstallatie configuratie om zo bijvoorbeeld te kunnen vaststellen of de maisch ketel of filterkuip wel groot genoeg is. Is dit niet zo, dan zal dat bovenaan de pagina gemeld worden.
- Het maken van een recept. Uitgangspunt zijn de karakteristieken van het te willen realiseren bier (vol% alcohol, Eind SG, Bitterheid en koolzuurgehalte) en het te maken volume.

- Het recept is beschikbaar in .kbg, .xml en .pdf formaat. Het .kbg formaat kan ook worden ingelezen door de klassieke BROdeLuxe. De .xml bestanden zijn volgens de BeerXML standard (zie www.beerxml.com) en kunnen dus uitgewisseld worden met programmatuur die ook deze standaard gebruikt.
- Het maken van een boodschappenlijst voor het recept.
- Het recept kan opgenomen worden in de BROdeLuxe Online recepten data base.
- Een eigen recept kan worden verwijderd in de BROdeLuxe Online recepten data base.
- Het recept kan openbaar gemaakt worden. Door een recept openbaar te maken, is het recept ook beschikbaar voor andere BROdeLuxe Online gebruikers. Alleen de eigenaar van het recept kan het recept wijzigen.
- Na inloggen worden de openbare- en eigen recepten zichtbaar gemaakt. Een dergelijk recept kan weer worden ingelezen door een van deze recepten te selekteren en te laden.
- Een recept in .kbg formaat kan worden ge-upload. Dit heeft als voordeel dat recepten gemaakt met de klassieke BROdeLuxe, ook gebruikt kunnen worden in BROdeLuxe Online.
- Een recept in .xml formaat kan worden ge-upload. Dit heeft als voordeel dat recepten gemaakt volgens de beerxml standaard, ook gebruikt kunnen worden in BROdeLuxe Online.
- Het recept in .kbg en/of .xml formaat kan worden ge-emailed.
- Enquete. BROdeLuxe Online voert een enquete waar de gebruikers kunnen aangeven wat de reden is waarom zij BROdeLuxe Online gebruiken.
- Gebruik maken van brouw gereedschappen.

# **BROdeLuxe Online in de praktijk**

De volgende stappen worden behandeld:

- 1. Account aanmaken
- 2. Inloggen
- 3. Configuratie brouwinstallatie invoeren
- 4. Recept ontwikkelen
- 5. Boodschappenlijst produceren
- 6. Recept in .kbg formaat downloaden
- 7. Recept in .xml formaat downloaden
- 8. Recept genereren in pdf formaat
- 9. Recept opslaan in data base
- 10. Recept verwijderen uit de data base
- 11. Het openbaar maken van het recept voor andere gebruikers
- 12. Het tonen van eigen en/of openbare recepten
- 13. Bestaand lokaal .kbg recept uploaden
- 14. Bestaand lokaal .xml recept uploaden
- 15. Het versturen van het recept per e-mail
- 16. Brouwers uitnodigen om het gemaakte recept te gaan brouwen
- 17. Brouw gereedschappen

## **Ad 1. Account aanmaken**

Ga in de website naar het blok Aanmelden en klik op GRATIS aanmelden, zie screenshot 1.

U wordt gevraagd een bestaand e-mail adres van Uzelf in te voeren, zie screenshot 2.

Indien U een KWBG lid bent en hetzelfde e-mail adres gebruikt als in Uw KWBG gegevens, zult U aangemerkt worden als KWBG lid. KWBG leden hebben als voordeel dat zij elkaar via deze website kunnen uitnodigen om te brouwen (under construction!).

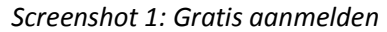

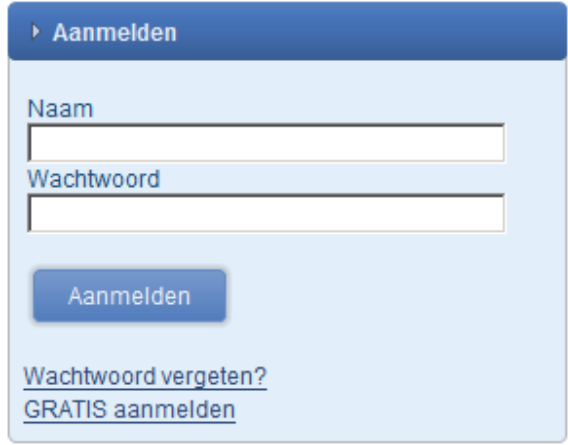

Nadat U op de knop nieuw heeft geklikt, ontvangt U een e-mail gestuurd naar het e-mail adres dat U tijdens het account aanmaken heeft ingevoerd. In deze e-mail staan de Naam en Wachtwoord vermeld, nodig om in te loggen.

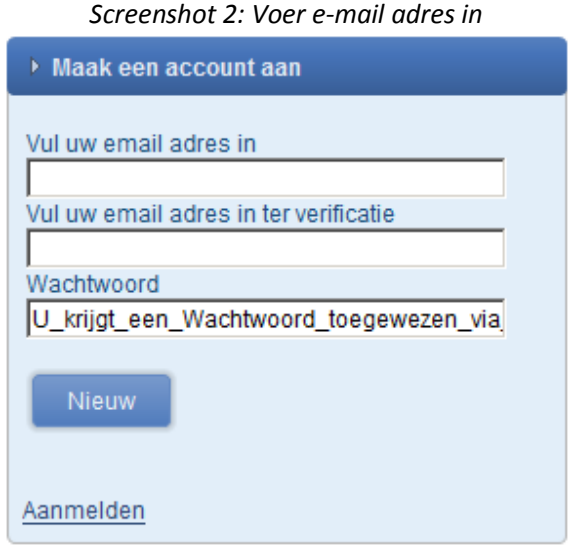

## **Ad 2. Inloggen**

Voer Uw naam en wachtwoord in om in te loggen, zie screenshot 3. Naam en Wachtwoord is dmv een e-mail aan u bekend gemaakt (zie paragraaf Account aanmaken).

NB KWBG leden dienen met dezelfde naam als van hun KWBG account in te loggen, mits ze het BROdeLuxe Online account met hetzelfde e-mail adres als voor hun KWBG account hebben aangevraagd!

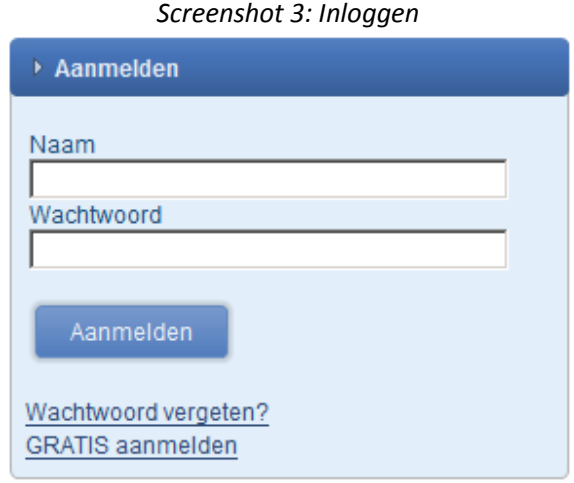

Wanneer U ingelogd bent, worden de persoonlijke en openbare recepten in een overzicht weergegeven, zie screenshot 4. De openbare recepten zijn aangegeven dmv een 'p' (public) en de persoonlijke recepten dmv een 'o' (owner). De owner kan alleen de eigen recepten wijzigen. De openbare recepten kunnen door alle ingelogde gebruikers worden gebruikt. Wil je een openbaar recept van een andere account wijzigen en opslaan, verander dan de recept naam en sla het recept op onder eigen account.

## **Ad 3. Configuratie brouwinstallatie invoeren**

Als u ingelogd bent, kunt U Uw configuratie van Uw brouwinstallatie invoeren, zie screenshot 5a en b. Indien U geen configuratie specificeert, wordt gebruik gemaakt van de default waarden!

*Screenshot 4: Openbare en eigen recepten* 

| Selekteer openbaar en/of eigen recept (p/o)                                          |
|--------------------------------------------------------------------------------------|
| 180po - Test Recept                                                                  |
| 185o - Witte Snip<br>200po - Pilsener Urtyp                                          |
| 202o - Alt                                                                           |
| 203p - Alt Gunter                                                                    |
| 205o - Bockbier Brouw Workshop                                                       |
| 208p - Dubbel (Bel) - Beerstyle example                                              |
| 209p - Dortmunder Export (D) - Beerstyle exa                                         |
| 210p - Rauchbier - Beerstyle example                                                 |
| 211p - Weizenbock/Weizendoppelbock - Bee                                             |
| 212p - Vlaams Bruin (Sterk) - Beerstyle exani                                        |
| 213p - Stout (Imperial Russian) - Beerstyle e                                        |
| 214p - Stout (Export) - Beerstyle example                                            |
| 215p - Scotch Ale (Strong) - Beerstyle examp<br>216p - Quadrupel - Beerstyle example |
|                                                                                      |
|                                                                                      |
| Laad Recept                                                                          |

*Screenshot 5a en b: Configuratie brouwinstallatie, default en aangepast* 

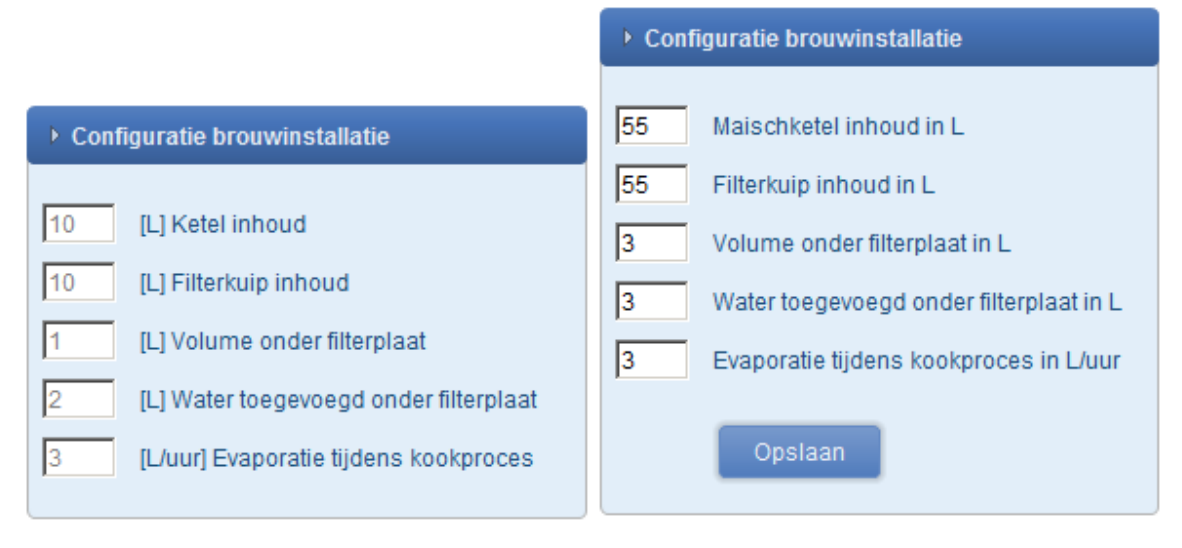

KWBG leden kunnen het beste als configuratie invoeren:

Volume maisch Ketel: 200 L

Volume filterkuip: 150 L

Volume onder filterplaat: 8 L

Water toegevoegd onder filterplaat: 8 L

Evaporatie tijdens kookproces: 20 L/uur

## **Ad 4. Recepten ontwikkelen**

Een recept is opgebouwd uit data voor de blokken Algemeen, Doelstelling, Storting Ingredienten, Maisch schema, Hopgift, Gisten, Toevoegingen en Evaluatie. Per blok wordt aangeduid of de velden de juiste data bevatten. Bij opstarten van BROdeLuxe Online zijn de velden in deze blokken leeg en de blokken worden dan beschouwd als onvolledig en krijgen een waarschuwingsindicate. Zie screenshot 6. Door op een blok header te klikken, klapt het blok open. In het blok zijn specifieke velden te zien en een OK knop. De OK knop kontroleert de invoer van de velden in het opengeklapte blok.

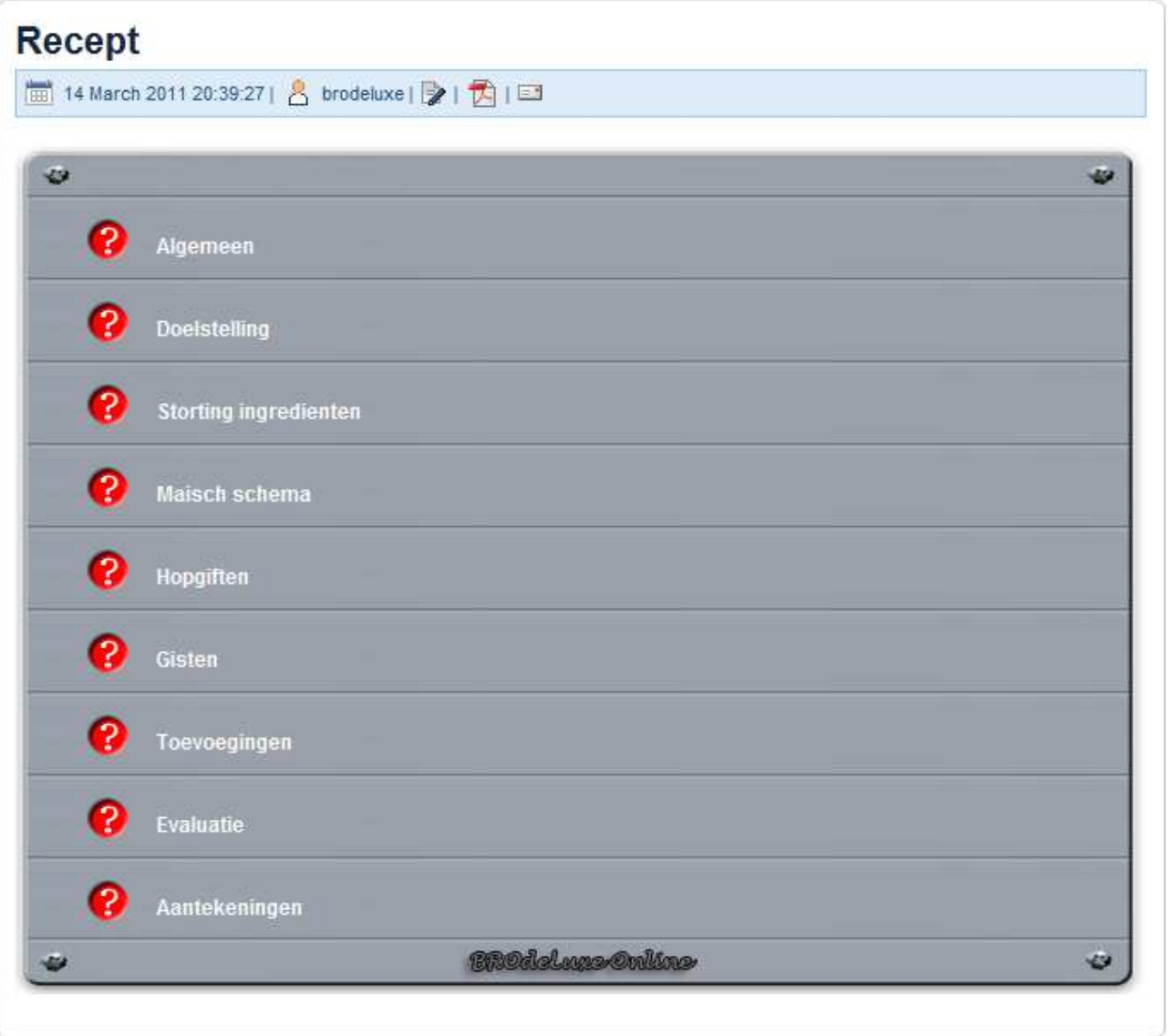

*Screenshot 6: Recept ontwikkel omgeving* 

Om een recept te kunnen uitrekenen, dienen alle benodigde velden ingevoerd te zijn. Of een veld verplicht is of niet, wordt duidelijk gemaakt aan de achtergrond van het veld; wordt deze rood

gekleurd, dan is het veld niet (goed) ingevuld en is verplicht. Is de achtergrond groen, dan is het veld korrekt ingevuld en is tevens verplicht. Er zijn ook nog andere velden waarvan de achtergrond niet kleuren; deze zijn niet verplicht maar kunnen gebruikt worden om extra informatie kwijt te kunnen. Zie screenshot 7. De achtergrondkleuren van de velden worden pas gekleurd nadat er op de Bereken knop of OK knop is gedrukt. De Bereken knop wordt pas zichtbaar als alle essentiele velden zijn ingevuld, zodat er een daadwerkelijke berekening kan worden uitgevoerd, zie screenshot 8.

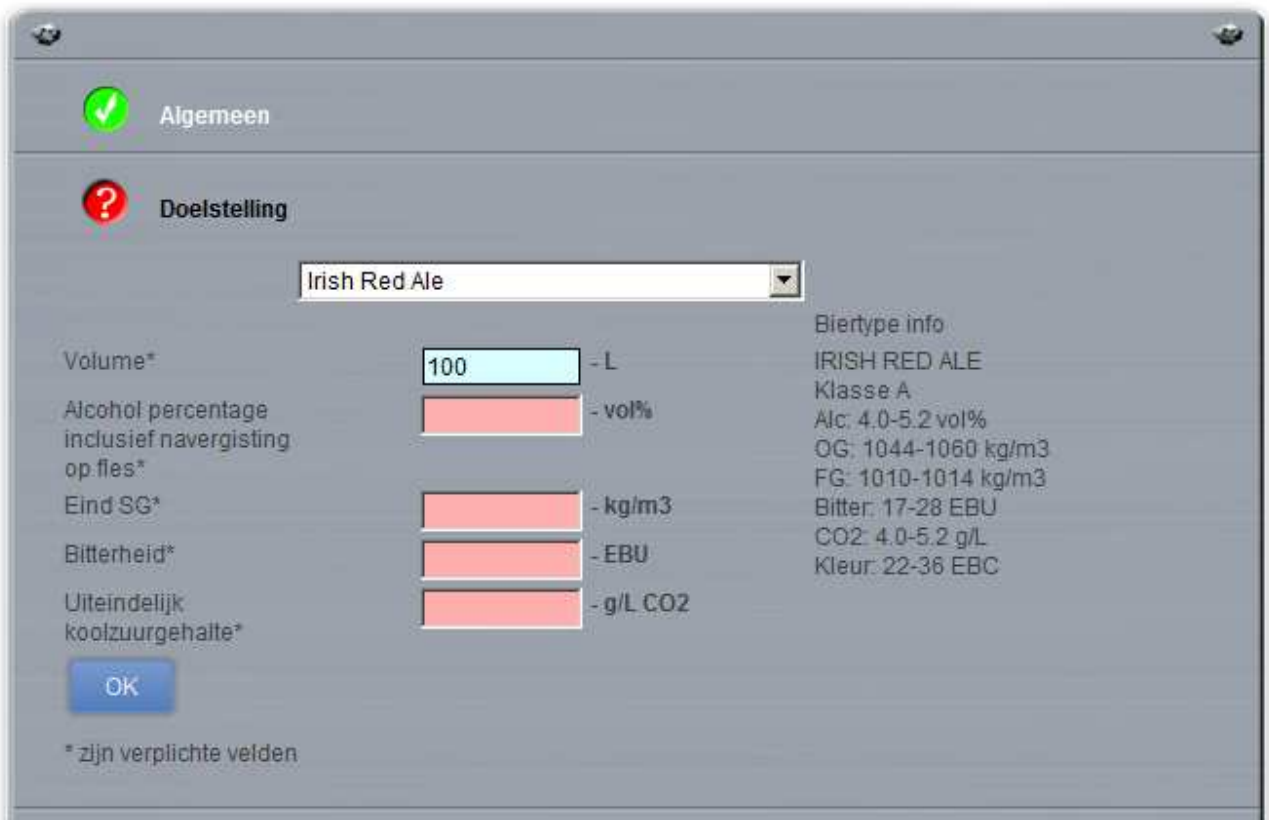

## *Screenshot 7: Goed en foutief ingevulde velden plus OK knop*

In het blok Algemeen wordt ingevuld wat de naam van het recept is, de brouwers, brouw- en bottel datum. De naam van het recept i sverplicht en onder deze naam wordt het recept opgeslagen in de data base als hiervoor wordt gekozen.

In het blok Doelstellingen worden de beoogde doelstellingen van het te brouwen bier ingevuld, volgens de vermelde eenheden. Heeft men een idee nodig voor deze kengetallen? Selekteer dan de biersoort en de biertype info wordt zichtbaar.

In het blok Stortingen kunnen maximaal 10 (vergistbare) ingredienten ingevuld worden. Gebruik de +/- knop om het aantal ingredienten te sturen. Het veld 'Ingredienten' is een beschrijvende tekst van het ingredient, het veld 'percentage' beschrijft het percentage in de storting (zonder % teken!), het 'BZR' (brouwzaalrendement per moutsoort) wordt weergegeven in procenten; een goede waarde

voor pilsmout is 65%; honing 80% en suiker 100%, het veld 'EBC' beschrijft de EBC graad van de vergistbare ingredient) en de optie 'Storting tijdens koken' moet aangevinkt worden als het ingredient tijdens het koken wordt toegvoegd, bijvoorbeeld suiker en honing.

In het blok Maisch schema wordt het maisch schema ingevuld, de streefwaarde voor de pH (5.2-5.3) en het aantal liters per kg storting. Normaliter bedraagt deze laatste parameter 2-5 L/kg storting. Ook in dit blok treft U een +/- knop aan om het aantal stappen in het maisch schema vast te stellen. Maximaal 6 maisch stappen zijn mogelijk.

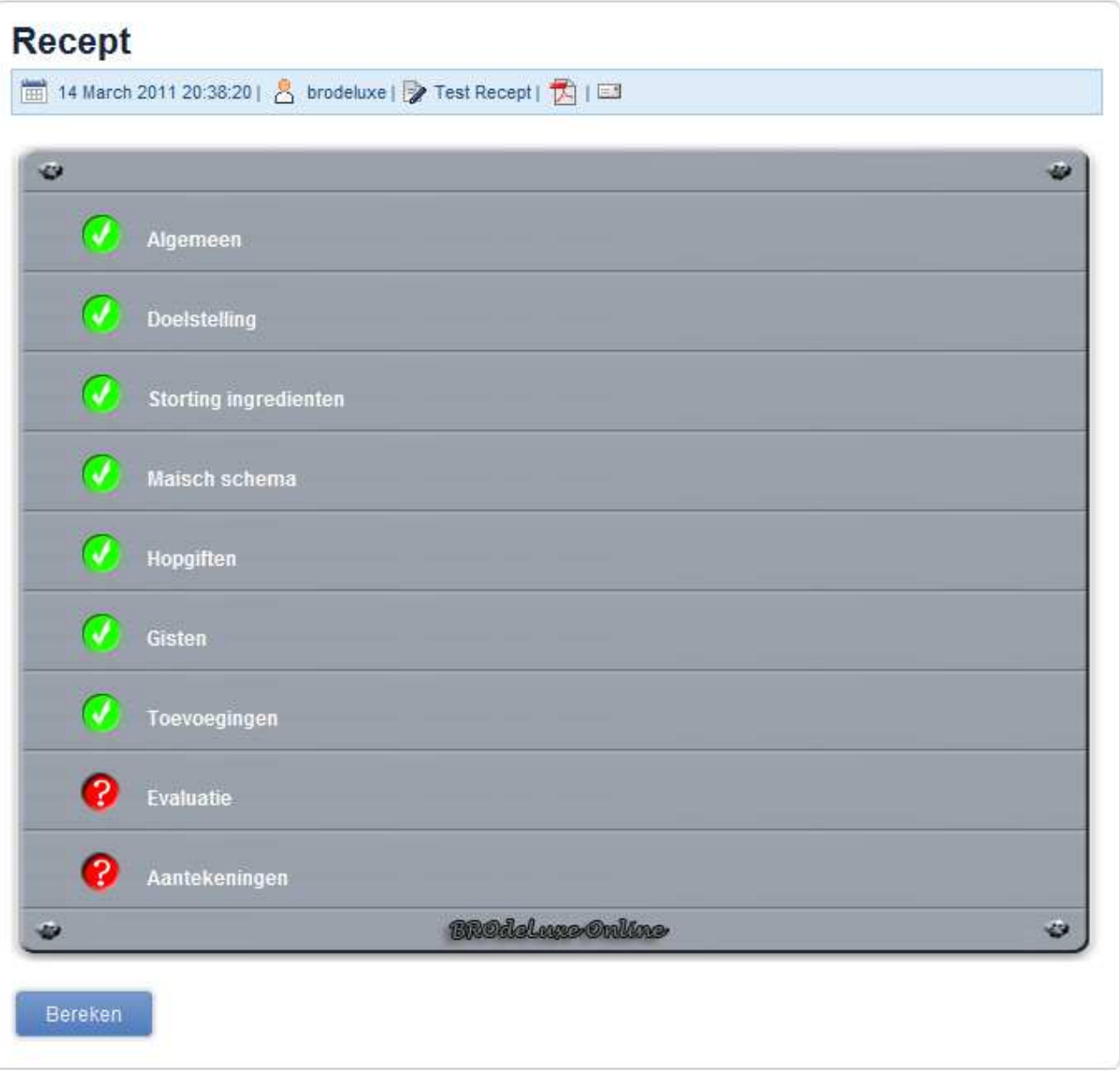

*Screenshot 8: Volledig ingevuld recept, Bereken knop wordt zichtbaar* 

In het blok hopgift worden de aroma- en bitterhopgiften weergegeven. Ook in dit blok treft U een +/ knop aan om het aantal hopsoorten te definieren. Er zijn maximaal vier aromahoppen en vier bitterhoppen mogelijk.

Voor aromahop dient de naam, hoedanigheid, alfazuur, gram, kooktijd en dichtheid ingevuld te worden. De dichtheid is de dichtheid op het moment van toevoegen. Voor aromahop betekent dit, dat de dichtheid van het wort bijna die van de doelstelling zal zijn. In ieder geval wordt een schatting gegeven als zijnde een tooltip tekst.

Voor de bitterhopgift geldt praktisch hetzelfde, met dat verschil dat er aangegeven moet worden hoeveel procent van de bitterheid door de gebruikte hopsoort wordt geleverd aan het totaal van de bitterhopgift. Het aantal gram benodigd zal worden berekend.

In het blok Gisten dient minimaal een gistsoort te worden gespecificeerd. Indien er meerdere gisten worden gespecificeerd, betekent dit niet automatisch dat alle giststammen bij elkaar worden gedaan. Bij verdelen van het wort over meerdere vaten bijvoorbeeld, kan per vat een giststam worden toegekend.

Het blok Toevoegingen is optioneel.

Het blok Evaluatie is niet vereist om het recept te kunnen berekenen. De Evaluatie wordt normaliter nadat het bier gebotteld is, ingevoerd omdat dan de kengrootheden pas bekend zijn. Door het recept dan nogmaals te berekenen, zullen extra gegevens zoals brouwzaalrendement, schijnbare vergisting, alcohol percentage enz. beschikbaar komen.

Het blok Aantekeningen is niet vereist om het recept te kunnen berekenen. Gebruik dit blok om specifieke korte aantekeningen te maken.

Een onderdeel van de berekening is het presenteren van de te verwachten spoelcurve, zie screenshot 9. Het mathematische model voor deze spoelcurve is afgeleid op basis van filter gegevens van de KWBG brouwinstallatie. Indien een andere waarde voor 'Spoelen tot °Plato' wordt ingevuld en weer op de knop Bereken wordt geklikt, wordt het recept herberekend. Dit kan handig zijn om te bepalen wanneer de brouwer moet stoppen met spoelen zodat er bijvoorbeeld niet langer dan een uur gekookt hoeft te worden met de verkregen wort na het het spoelen.

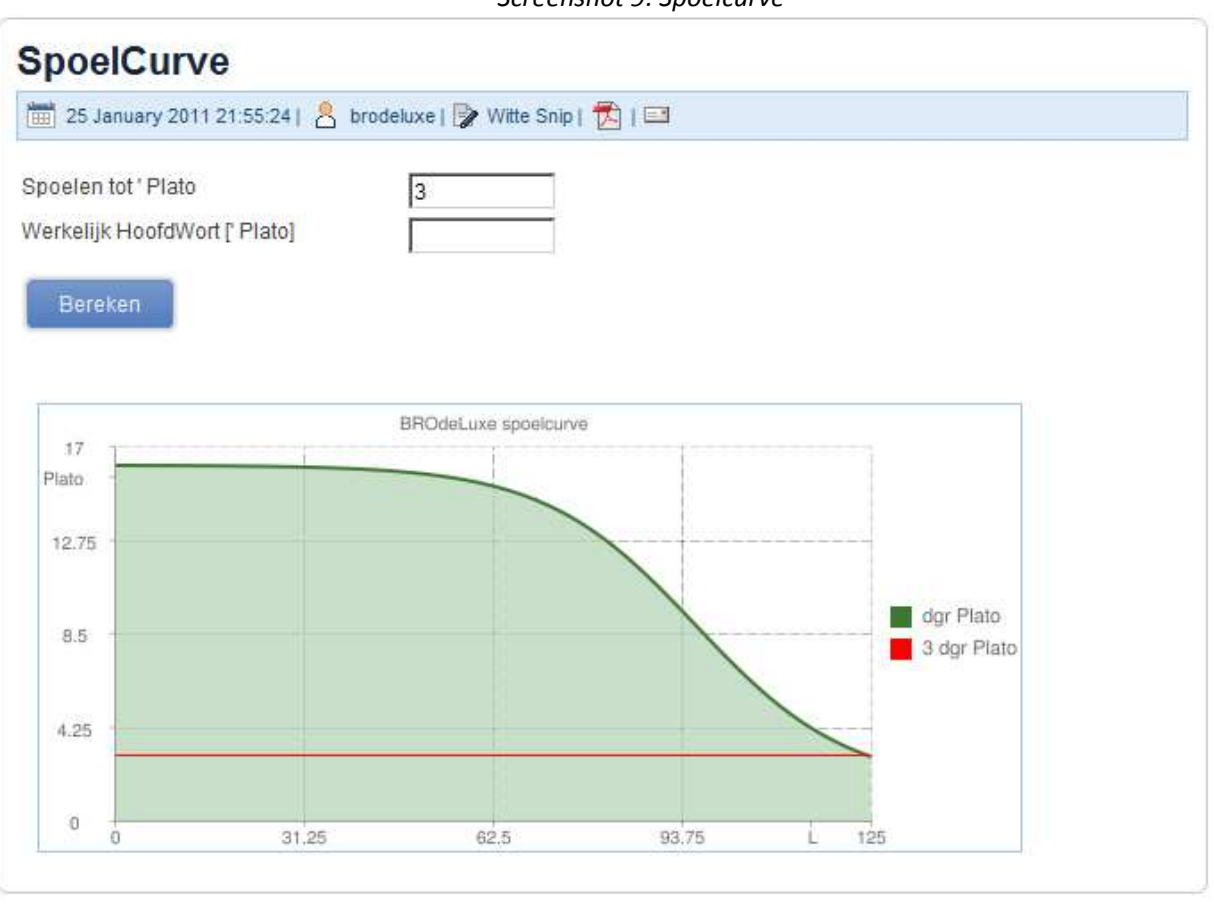

## *Screenshot 9: Spoelcurve*

# **Ad 5. Boodschappenlijst produceren**

Nadat het recept gemaakt is, kan dmv een boodschappenlijst de benodigde ingredienten gedownload worden als een txt bestand.

Om dit te doen klik op het menu Recept – Maak Boodschappenlijst. Zie screenshot 10. De boodschappenlijst wordt vervolgens als download aangeboden. Het bestand heeft als default naam <sessieID>.txt. dee3c5d5a9dd86ad6bcb3277994785b8 is een voorbeeld van een sessieID. Verander de bestandsnaam in een meer begrijpelijke naam.

## **Ad 6. Recept als .kbg formaat downloaden**

Het recept gemaakt in BROdeLuxe Online kan gedownload worden als kbg bestand om zodoende lokaal te kunnen worden geopend met de klassieke BROdeLuxe.

Om dit te doen klik op het menu Recept – Sla recept op als .kbg file. Zie screenshot 10. Het bestand heeft als default naam <sessieID>.kbg. dee3c5d5a9dd86ad6bcb3277994785b8 is een voorbeeld van een sessieID. Verander de bestandsnaam in een meer begrijpelijke naam.

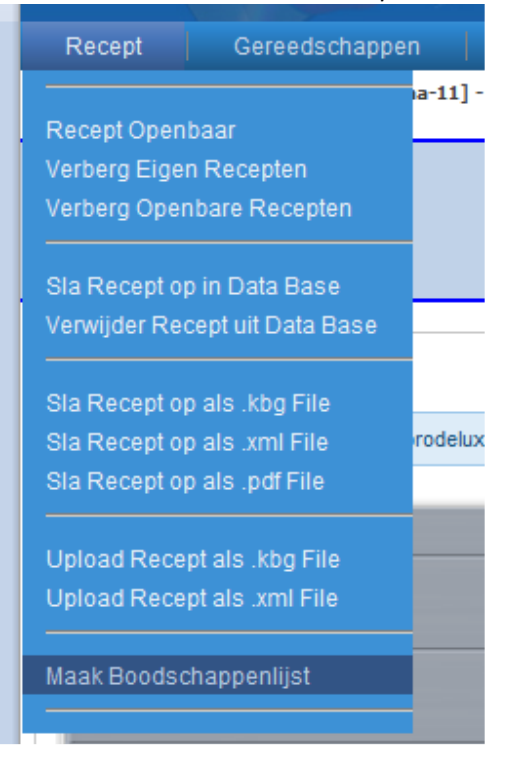

#### *Screenshot 10: Menu Recept*

## **Ad 7. Recept als .xml formaat downloaden**

Het recept gemaakt in BROdeLuxe Online kan gedownload worden als xml bestand om zodoende lokaal te kunnen worden geopend met andere bierrecept programma's die xml bestanden volgens de www.beerxml.com standaard kunnen inlezen.

Om dit te doen klik op het menu Recept – Sla recept op als .xml file. Zie screenshot 10. Het bestand heeft als default naam <sessieID>.xml . dee3c5d5a9dd86ad6bcb3277994785b8 is een voorbeeld van een sessieID. Verander de bestandsnaam in een meer begrijpelijke naam.

## **Ad 8. Recept genereren in .pdf formaat**

Het recept gemaakt in BROdeLuxe Online kan getoond worden als pdf bestand om vervolgens als pdf te kunnen saven of uit te printen. Om dit te doen klik op het menu Recept – Sla recept op als .pdf file. Zie screenshot 10.

De pdf van het recept kan ook gegenereerd worden door op het pdf icoontje te klikken in Recept of Spoel Curve  $\overline{\mathbb{E}}$ .

## **Ad 9. Recept opslaan in data base**

Het recept kan in de BROdeLuxe Online database opgeslagen worden door op menu Recept – Sla Recept op in Data Base te klikken. Voorwaarde is dat U ingelogged moet zijn en dat het recept een naam moet hebben. Het recept wordt opgeslagen met de ingeloggede gebruiker als eigenaar. Verder kunnen alleen recepten opgeslagen worden waarvan de gebruiker eigenaar is.

Een volgende keer dat U inlogged zult U Uw recept terugvinden in de lijst als in screenshot 4.

## **Ad 10. Recept verwijderen uit de data base**

Alleen de eigenaar van een recept kan dit recept verwijderen uit de data base. Om dit te realiseren, log in, laad het recept en klik op menu Recept – Verwijder Recept uit Data Base .

## **Ad 11. Het openbaar maken van recepten voor andere gebruikers**

Tevens bestaat de optie om het recept openbaar te maken. Dit betekent dat het recept ook ingezien kan worden door andere gebruikers die ingelogd zijn. Doe dit door op menu Recept – Recept Openbaar te klikken, zie screenshot 10. Dit menu item fungeert als een 'toggle'. Als U hetzelfde menu nu weer aanroept, is de beschrijving Recept Niet Openbaar. Het menu geeft dus aan wat er gaat gebeuren als u erop klikt.

Openbare recepten zijn in te zien door alle gebruikers, maar alleen de eigenaar kan het recept wijzigen. Zie ook screenshot 4 waar het resultaat van de actie te zien is.

## **Ad 12. Het tonen van eigen en/of openbare recepten**

Nadat ingelogged is, wordt getoond welke recepten in de data base van de ingeloggede eigenaar is en welke recepten openbaar zijn, zie screenshot 4. Om een scheiding te maken in de weergegeven lijst van alleen openbare recepten en/of eigen recepten, klik op het menu Recept – Verberg eigen Recepten en/of menu Recept – Verberg openbare Recepten. De twee menu items fungeren als 'toggles'. Voor de menu items zie screenshot 10.

## **Ad 13. Bestaand lokaal .kbg recept uploaden**

Bestaande recepten in kbg formaat, ontwikkeld met de klassieke BROdeLuxe lokaal op een PC, kunnen geupload worden. Om dit te doen gaat U naar het menu Recept – Upload Recept als .kbg File, zie screenshot 10. Na klikken op dit menu wordt de BROdeLuxe Online File Manager zichtbaar, zie screenshot 11. Vanuit de BROdeLuxe Online File Manager selekteert U lokaal het bestand en via de Lees in knop ge-upload.

## **Ad 14. Bestaand lokaal .xml recept uploaden**

Bestaande recepten in kbg formaat, ontwikkeld met andere programma's die recepten volgens de beerxml standaard opslaan, kunnen geupload worden. Om dit te doen gaat U naar het menu Recept – Upload Recept als .xml File, zie screenshot 10. Na klikken op dit menu wordt de BROdeLuxe Online File Manager zichtbaar, zie screenshot 11. Vanuit de BROdeLuxe Online File Manager selekteert U lokaal het bestand en via de Lees in knop ge-upload.

Bedenk wel dat in sommige xml bestanden essentiele informatie kan ontbreken of verkeerde waarden bevatten. BROdeLuxe zal het recept toch inlezen en de gebruiker zal moeten korrigeren.

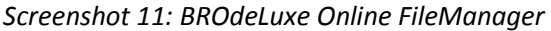

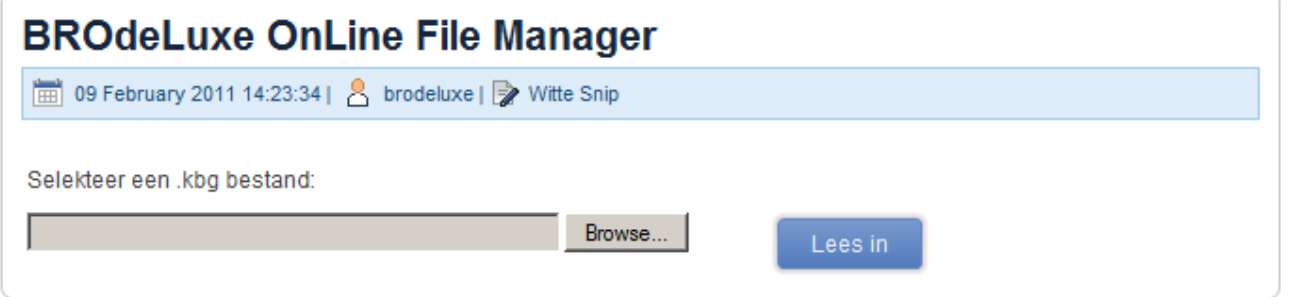

Klik op de knop Browse en selekteer een kbg bestand bereikbaar vanaf Uw PC. Klik vervolgens op de knop Lees In en het bestand wordt geupload, ingelezen, berekend en weergegeven op de webpagina.

#### **Ad 15. Het versturen van het recept per e-mail**

Het recept kan als .kbg en/of .xml bestand worden ge-emailed vanuit de BROdeLuxe Online omgeving. Om dit te doen, klik op het e-mail icoontje, zie screenshot 12.

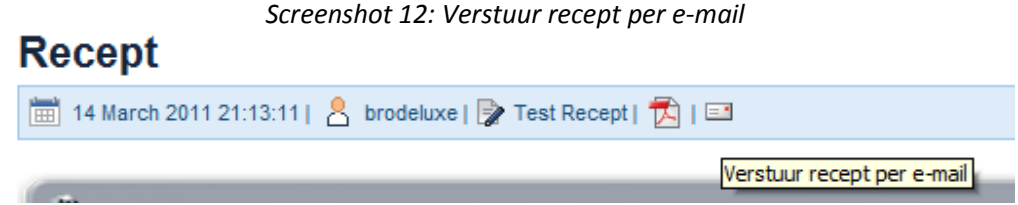

Hierna komt U in de omgeving om de e-mail te versturen, zie screenshot 13.

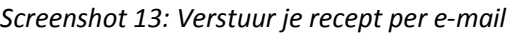

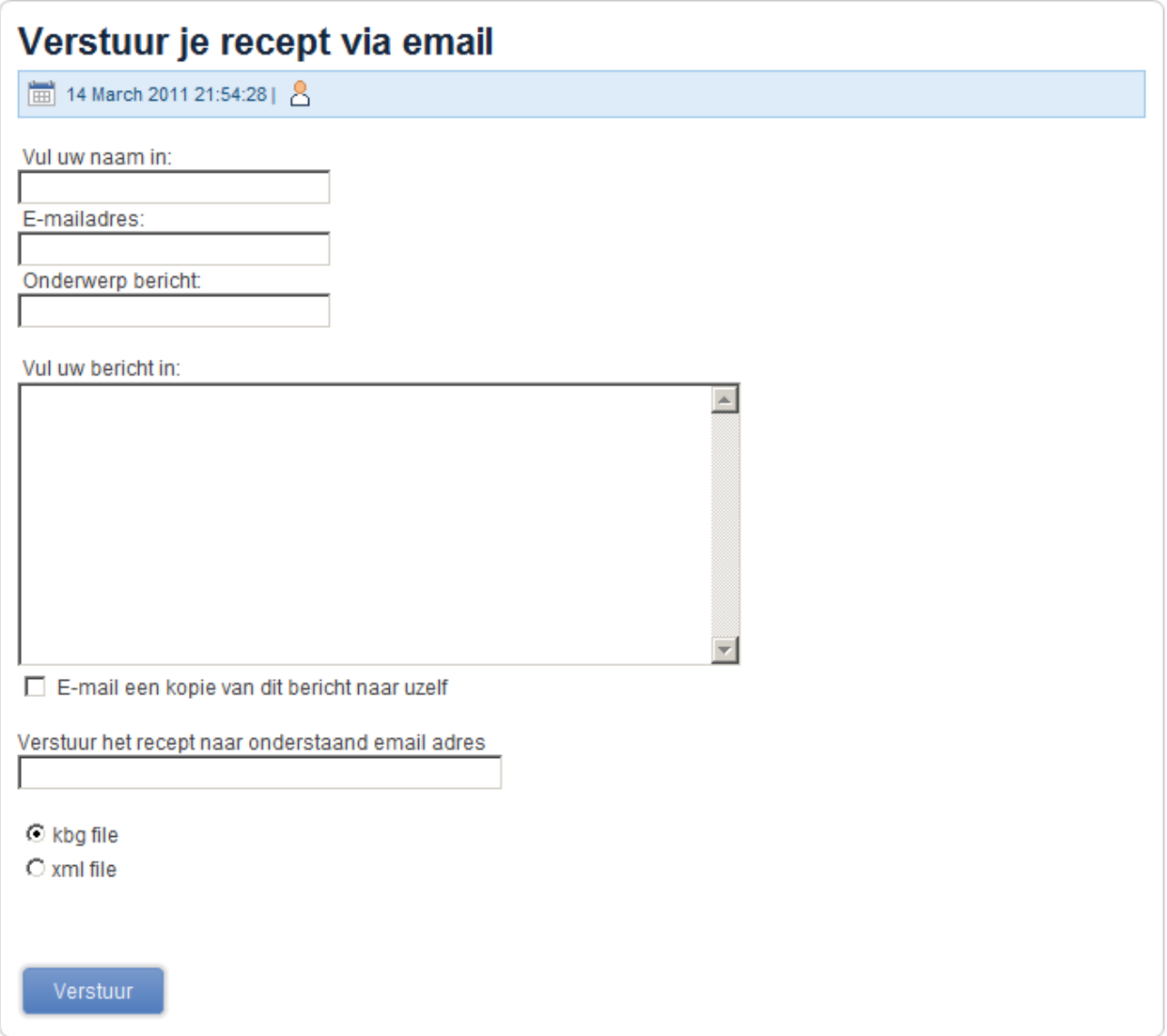

**Ad 16. Brouwers uitnodigen om het gemaakte recept te gaan brouwen**  <under construction>

</under construction>

## **Ad 17. Brouwgereedschappen**

BROdeLuxe Online herbergt een flink aantal brouw gereedschappen om het leven makkelijker te maken. U kunt de brouwgereedschappen benaderen via het menu Gereedschappen – Brouw Gereedschappen, zie screenshot 14.

De brouwgereedschappen spreken voor zich en worden voorzien van uitleg. Zie screenshot 15 voor een voorbeeld.

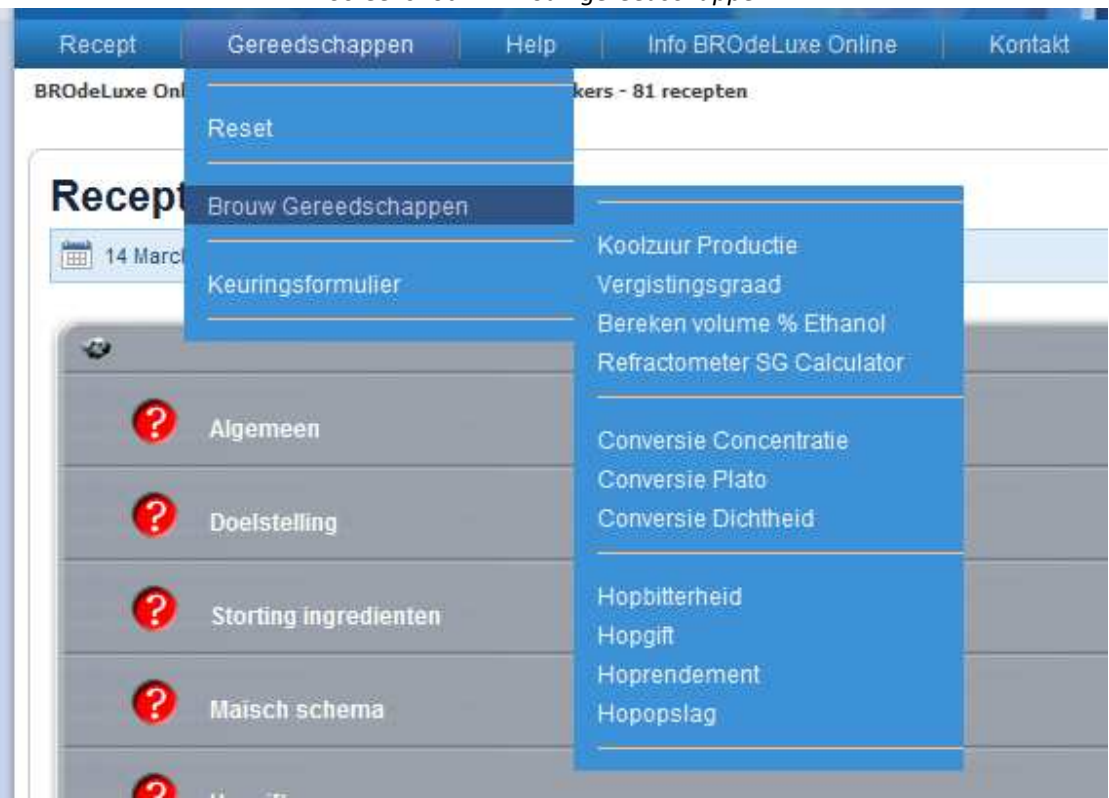

#### *Screenshot 14: Brouwgereedschappen*

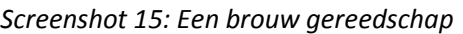

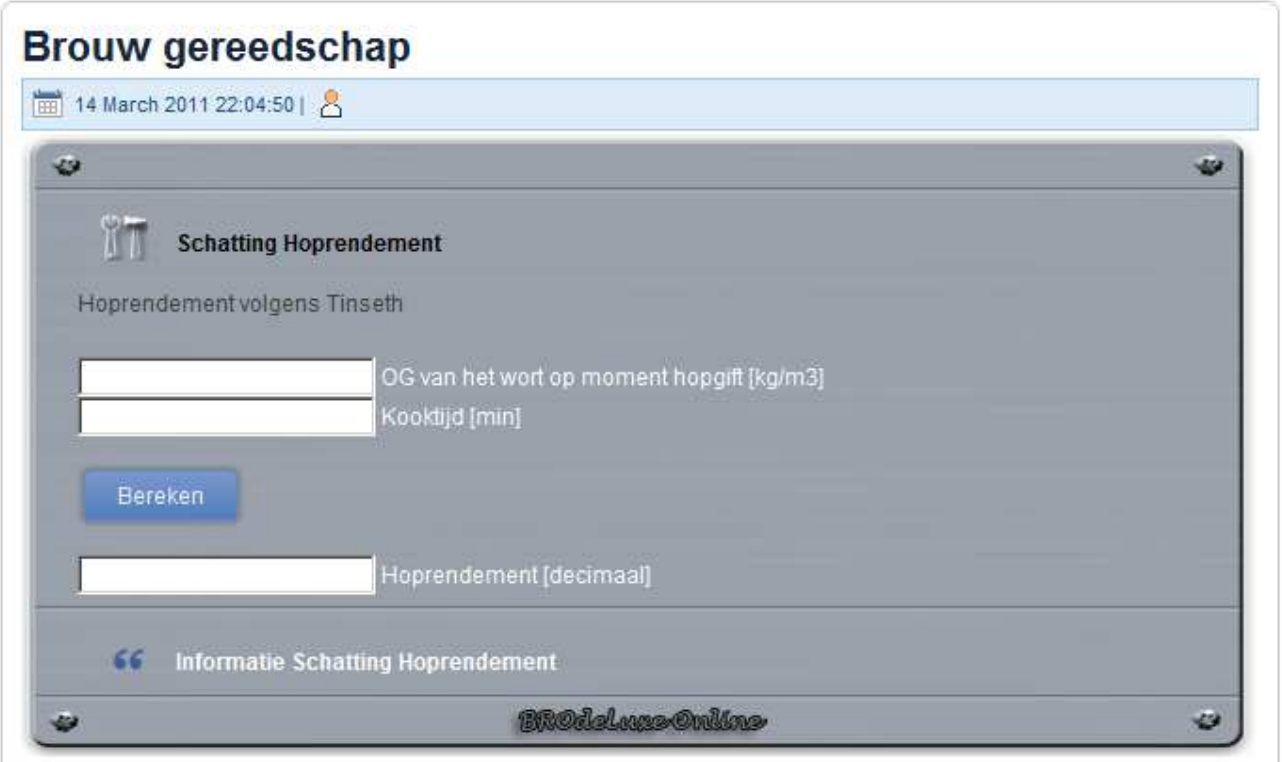

# **Varia**

• De blokken zijn voorzien van headers waarin maximaal vermeld staat het tijdstip van laatste aktie binnen BROdeLuxe Online, de account naam, recept naam, icoontje voor pdf rapporatge en icoontje voor e-mail functie (opsturen recept). Zie screenshot 16.

*Screenshot 16: Blok header* 

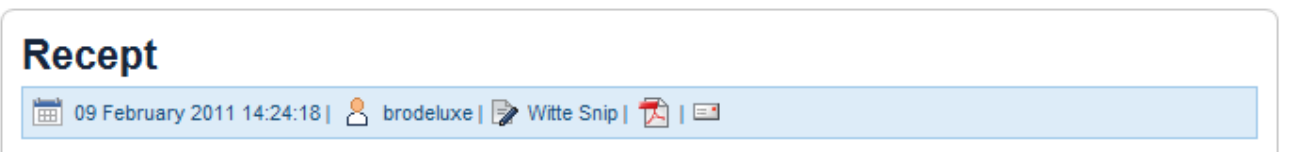

• Resultaat van de enquete tot nu toe. Klik op de knop Resultaat in het Enquete blok en de resultaten worden getoond (verdeling van het aantal stemmen, totaal aantal stemmen en de timestamp van de laatst uitgebrachte stem). Zie screenshot 17.

*Screenshot 17: Resultaat Enquete* 

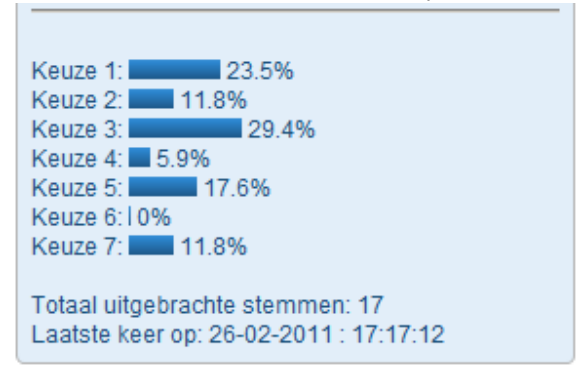

• BROdeLuxe Online kan in verschillende talen worden gebruikt. Klik daartoe op het de vlag van het land korresponderend met de de taal waarmee u wenst aangesproken te worden, zie screenshot 18. Bij vermeend inkorrekt gebruik van de gebezigde termen, gaarne het ontwikkelteam informeren via brodeluxe@kwbg.nl

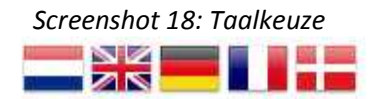

- Kontakt met het BROdeLuxe ontwikkel team kan gelegd worden via menu item Kontakt of via brodeluxe@kwbg.nl . Er wordt zo spoedig mogelijk gereageerd.
- Algemene info over BROdeLuxe Online en de klassieke BROdeLuxe kan gevonden worden via enu item Info BROdeLuxe Online.
- Veelgestelde vragen kunnen via menu Help Veelgestelde Vragen ingezien worden.